◇Microsoft Teams チームの登録方法

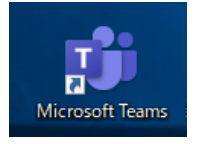

①パソコンを起動して、 Microsoft Teams 「Microsoft Teams」をクリックして起動する。

②トップ画面の左端にある「チーム」をクリックする。

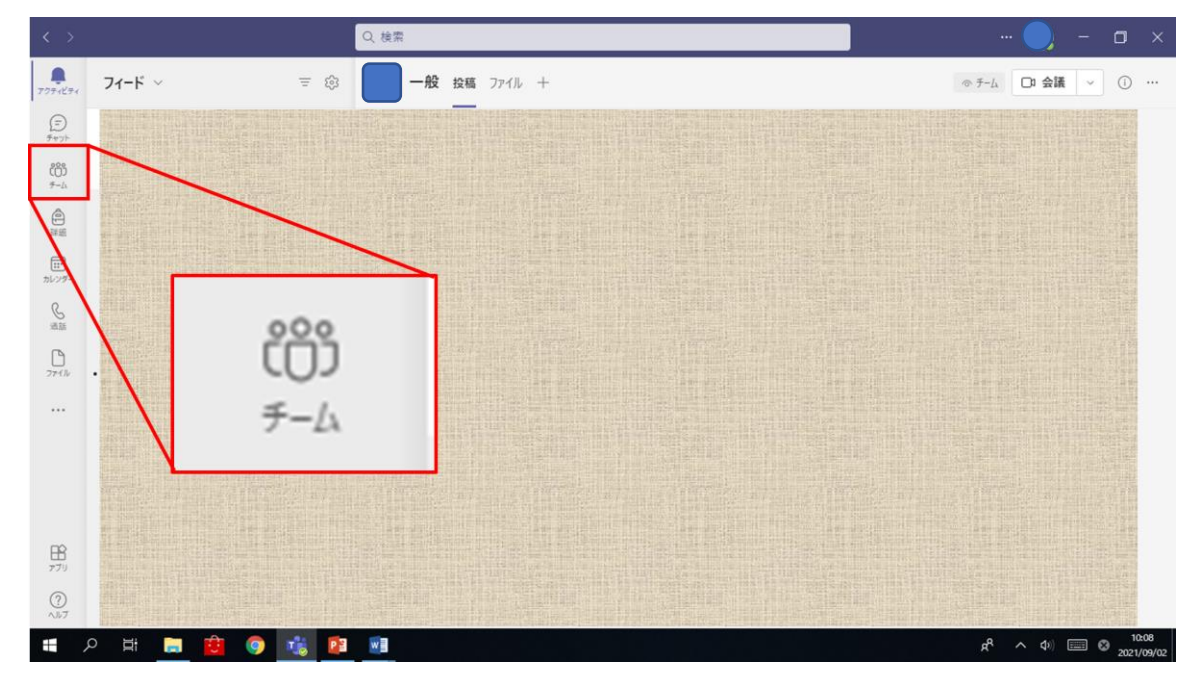

- ③チームの一覧が表示され、右上または下部にある
- 「チームに参加またはチームを作成」をクリックする。

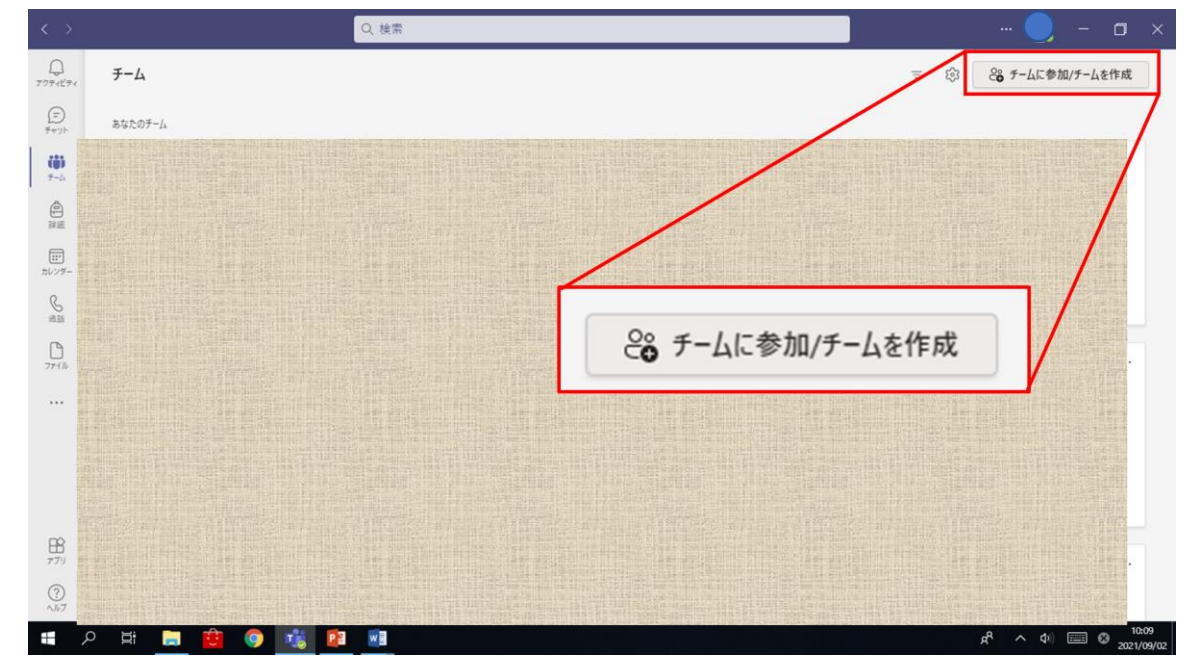

④「コードでチームに参加する」の欄に、コードを入力する。 ※クラスコードは担任の先生から伝えられたコードを使用する。

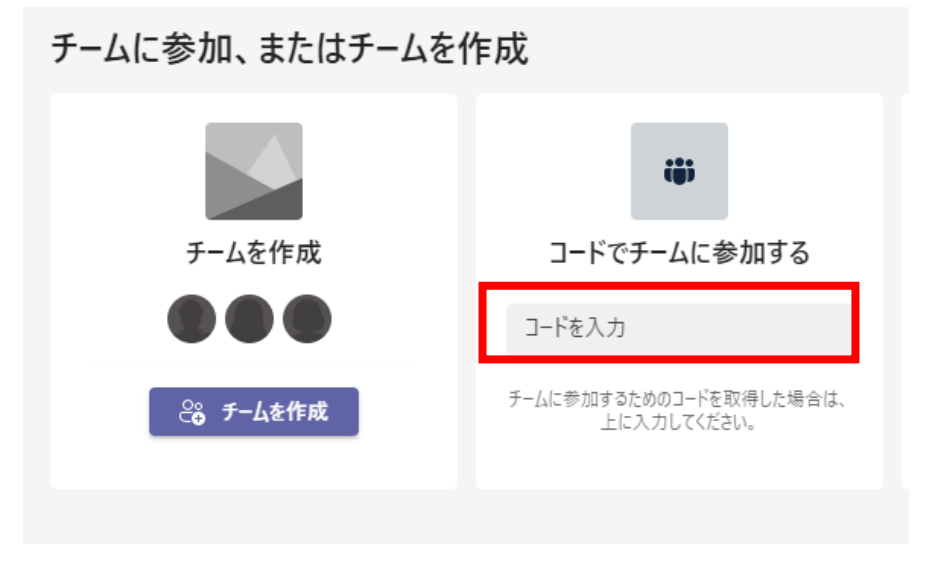